# **Kurzanleitung**

*Installieren der mitgelieferten Software Verwenden des "WALKMAN"*

# WOULLKMAN®

**1** Schließen Sie den "WALKMAN" an den Computer an.

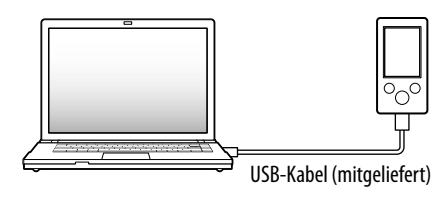

### **2**  Wählen Sie am Computer folgende Optionen in folgender Reihenfolge.

Wählen Sie [Start] - [Arbeitsplatz] oder [Computer] - [WALKMAN] - [Storage Media].

# **3** Doppelklicken Sie auf [Setup.exe].

Der Installationsassistent wird angezeigt.

### **5** Doppelklicken Sie auf **F** (WALKMAN Guide) auf dem Desktop, um WALKMAN Guide aufzurufen.

 Wenn Sie [Setup.exe] ausführen, wird die Datei [Setup.exe] im Ordner [Storage Media] des "WALKMAN" als Sicherung auf den Computer kopiert und WALKMAN Guide und Media Go werden auf dem Computer installiert.

Überprüfen Sie die mitgelieferten Teile.  $\Box$  "WALKMAN" (1)  $\Box$  Kopfhörer (1) Ohrpolster (Größe S, L) (1) (nur NWZ-E463/E464/E465/E463K/E464K) Lautsprecher (RDP-NWT16) (1) (nur NWZ-E463K/E464K)  $\Box$  USB-Kabel (1)  $\Box$  Halterung (1)

#### **4**  Befolgen Sie die Anweisungen auf dem Bildschirm.

Verwenden Sie die Halterung zum Einsetzen des "WALKMAN" in die Station (nicht mitgeliefert) usw.

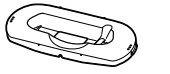

 $\square$  Kurzanleitung (diese Anleitung)

 $\Box$  Software

Wenn [Setup.exe] ausgeführt wurde, erscheint die Verknüpfung für WALKMAN Guide auf dem Desktop des Computers.

Die Software ist im integrierten Flash-Speicher des "WALKMAN" gespeichert und umfasst die folgenden Bestandteile:

- Media Go
- WALKMAN Guide
- Benutzerhandbuch usw.

Einzelheiten zum Übertragen von Musik usw. finden Sie im Benutzerhandbuch, das in WALKMAN Guide enthalten ist.

## ີ່ບີ<sup>່</sup> Tipp

©2011 Sony Corporation Printed in Malaysia

## *Lieferumfang*

Der Akku des "WALKMAN" wird aufgeladen, solange der "WALKMAN" an einen eingeschalteten Computer angeschlossen ist.

- Sie können WALKMAN Guide und Media Go über das Menü [Start] aufrufen, das beim Klicken auf [Start] angezeigt wird.
- Wenn Sie die Datei [Setup.exe] auf dem "WALKMAN" löschen, indem Sie den integrierten Flash-Speicher des "WALKMAN" formatieren, kopieren Sie die Datei [Setup.exe] und den Ordner [Install] aus dem Ordner [Backup] vom Computer auf den "WALKMAN". Schließen Sie den "WALKMAN" an den Computer für die Installation an und gehen Sie zum Installieren wie im Verfahren oben ab Schritt 1 erläutert vor. Löschen Sie nach dem Installieren die Datei [Setup.exe] und den Ordner [Install] vom WALKMAN"

Die Sicherungsdaten werden gemäß den standardmäßigen Installationseinstellungen in folgendem Ordner auf Laufwerk [C] des Computers gespeicher C:\Program Files\*<sup>1</sup>\Sony\WALKMAN Guide\NWZ-E460\Backup

Einzelheiten zum Installieren finden Sie unter "Installieren der mitgelieferten Software (einschließlich Benutzerhandbuch)".

### *Hinweis zum Windows-Betriebssystem*

Vergewissern Sie sich, dass als Betriebssystem Windows XP (Service Pack 3 oder höher), Windows Vista\*1 (Service Pack 1 oder höher) oder Windows 7\*1 installiert ist.

\*1 [Kompatibilitätsmodus] für Windows XP wird nicht unterstützt.

### *Verwenden des "WALKMAN"*

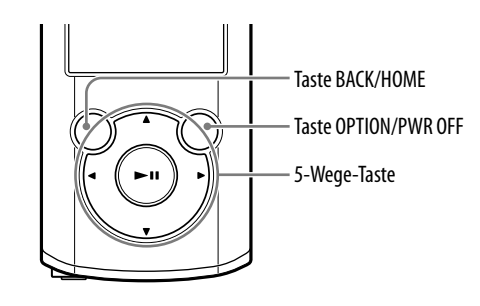

#### Laden des Akkus

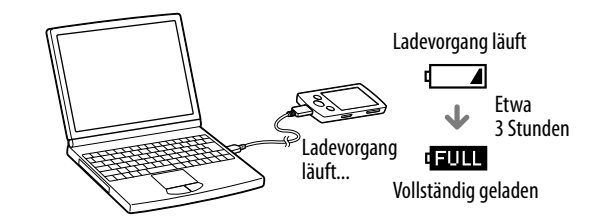

#### Ein- und Ausschalten des "WALKMAN"

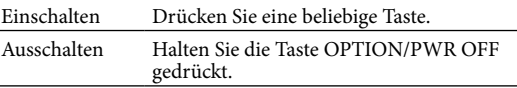

#### So verwenden Sie das Menü "Hauptseite"

Das Menü "Hauptseite" wird aufgerufen, wenn Sie die Taste BACK/HOME gedrückt halten. Vom Menü "Hauptseite" aus können Sie die Wiedergabe starten, Songs suchen, Einstellungen ändern usw.

Wählen Sie im Menü "Hauptseite" mit der 5-Wege-Taste die gewünschte Option auf dem Bildschirm aus.

\*1 Je nach dem Betriebssystem des Computers wird unter Umständen [Program Files(x86)] angezeigt.

#### Welche Funktionen bietet WALKMAN Guide ?

WALKMAN Guide enthält Folgendes:

 $\Box$  Benutzerhandbuch

- Die folgenden Inhalte können Sie mit Ihrem Web-Browser anzeigen.
- Einzelheiten zum Verwenden des "WALKMAN"
- Informationen, wie Sie mit Software Inhalte auf den "WALKMAN" übertragen - Fehlerbehebung
- Link zur Kundenregistrierung
- Link zur Kundenunterstützung
- Weitere nützliche Links

Einschließlich Link-Informationen usw. auf der Download-Website.

Der Lieferumfang variiert je nach Land bzw. Region, wo Sie das Produkt gekauft haben.

### ີ່ບໍ**່** Tipp

 Nach dem Ausführen von [Setup.exe] können Sie den freien Platz im Ordner [Storage Medial effektiver nutzen, wenn Sie den integrierten Flash-Speicher des "WALKMAN" formatieren. Informationen zum Formatieren des integrierten Flash-Speichers des "WALKMAN" finden Sie unter "Initialisieren (Formatieren) des "WALKMAN"" auf der Rückseite.

# *Übertragen von Musik*

#### Von CDs usw. mit Media Go

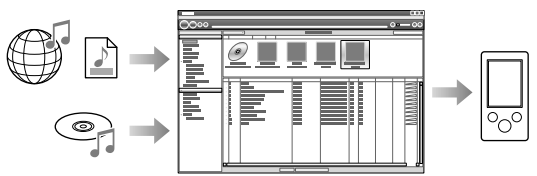

Media Go unterstützt die Datenübertragung von iTunes 10 auf den "WALKMAN".

#### Per Ziehen und Ablegen im Windows Explorer

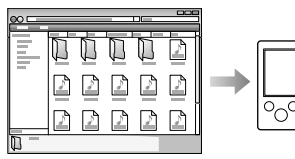

#### **Hinweis**

Media Go unterstützt keine Inhalte, die durch Technologien zur Verwaltung digitaler Rechte ("WM-DRM") für Windows Media geschützt sind. Wenn Sie "WM-DRM"-Inhalte übertragen wollen, verwenden Sie Windows Media Player. Unter "Technische Daten" - "Technische Daten" - "Unterstützte Dateiformate" im Benutzerhandbuch (HTML-Dokument) finden Sie Informationen dazu, ob der "WALKMAN" "WM-DRM"-Inhalte unterstützt.

Einzelheiten zum Übertragen von Musik, Videos, Fotos oder Podcasts finden Sie im Benutzerhandbuch. Das Benutzerhandbuch können Sie einfach von WALKMAN Guide aus aufrufen.

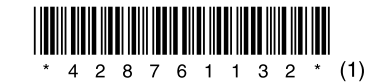

### *Installieren der mitgelieferten Software* (einschließlich Benutzerhandbuch)

#### **NWZ-E463/E464/E465/E463K/E464K/E463HK**

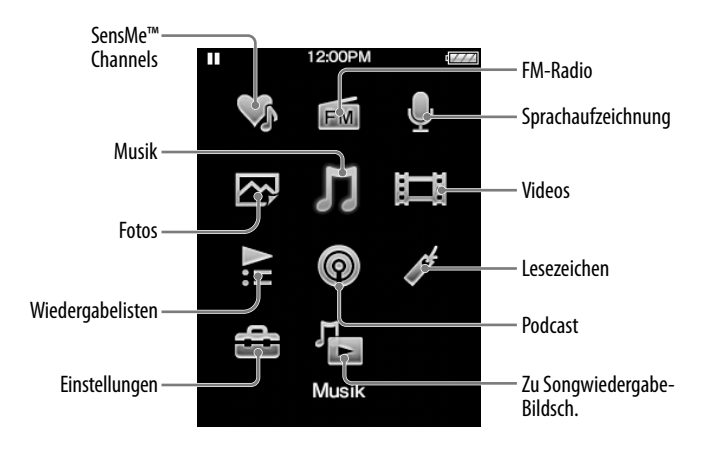

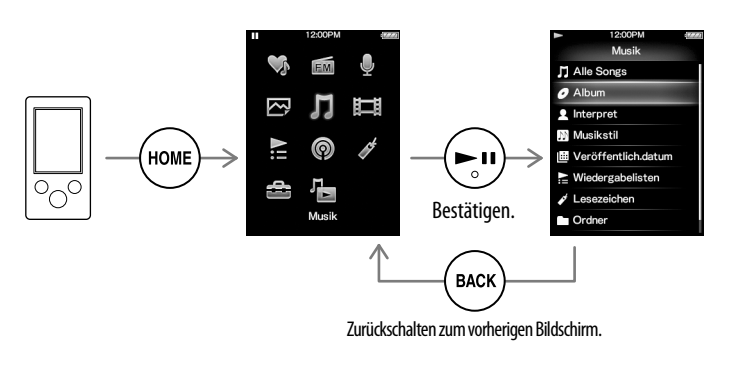

#### Menü "Hauptseite"

#### Hinweis zu den Anleitungen

Neben dieser Kurzanleitung gibt es zu diesem Modell ein Benutzerhandbuch (HTML-Dokument), das Sie von WALKMAN Guide aus aufrufen können. Einzelheiten dazu finden Sie unter "Installieren der mitgelieferten Software (einschließlich Benutzerhandbuch)".

### *Komponenten und Regler*

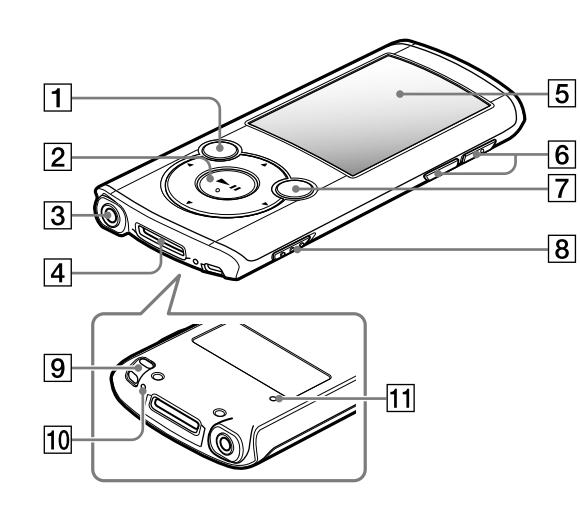

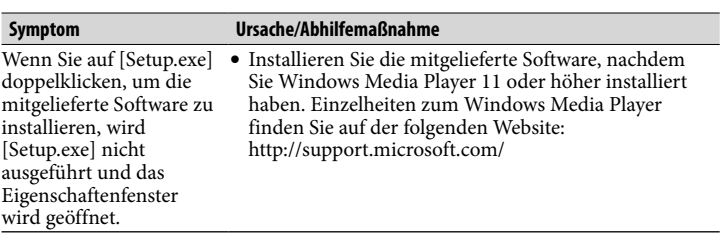

#### Initialisieren (Formatieren) des "WALKMAN"

Sie können den integrierten Flash-Speicher des "WALKMAN" formatieren. Wenn der Speicher formatiert wird, werden alle Dateien einschließlich des Benutzerhandbuchs (HTML-Dokument) gelöscht und alle Einstellungen auf die Standardwerte zurückgesetzt. Überprüfen Sie vor dem Formatieren unbedingt die Dateien im Speicher und exportieren Sie wichtige Dateien zuvor auf die Festplatte des Computers oder eines anderen Geräts.

 Formatieren Sie den integrierten Flash-Speicher nicht mit dem Windows Explorer. Wenn Sie den integrierten Flash-Speicher formatieren wollen, formatieren Sie ihn mit dem "WALKMAN".

Führen Sie die folgenden Schritte zur Fehlerbehebung aus, wenn der "WALKMAN" nicht wie gewünscht funktioniert.

#### 1 **Halten Sie die Taste BACK/HOME gedrückt, bis das Menü"Hauptseite" erscheint.**

#### 2 **Wählen Sie [Einstellungen] – [Allgemeine Einstellungen] – [Zurücksetzen/Format.] – [Formatierung] – [Ja] – [Ja] in dieser Reihenfolge.**

Wählen Sie mit der Taste  $\triangle$ / $\nabla$ / $\triangleleft$ / $\triangleright$  die Option aus und drücken Sie dann zur Bestätigung die Taste **>II**.

Informationen zu den Supportwebsites finden Sie unter "Aktuelle Informationen".

Nach dem Abschluss der Initialisierung wird [Speicher formatiert.] angezeigt.

#### **Hinweis**

### *Fehlerbehebung*

#### 1 **Schlagen Sie die Symptome des Problems unter "Fehlerbehebung" im Benutzerhandbuch (HTML-Dokument) nach und führen Sie die angegebenen Maßnahmen aus.**

Einzelheiten zum Anschließen an einen Computer finden Sie in den Tabellen rechts.

#### 2 **Schließen Sie zum Aufladen des Akkus den"WALKMAN" an den Computer an.**

Einige Probleme können unter Umständen durch Aufladen des Akkus behoben werden.

#### 3 **Drücken Sie die RESET-Taste mit**

#### **einem dünnen spitzen Gegenstand.**

#### Vergewissern Sie sich vor dem Zurücksetzen des "WALKMAN", dass kein Song, Video usw. wiedergegeben wird. Sie können den "WALKMAN" dann sicher zurücksetzen.

- 4 **Schlagen Sie Informationen zu Problemen in der Hilfe zur jeweiligen Software nach.**
- 5 **Sie können auch auf einer der Supportwebsites nach Informationen zu Ihrem Problem suchen.**

6 **Wenden Sie sich an Ihren Sony-Händler, wenn der Fehler mit den oben aufgeführten Maßnahmen nicht behoben werden kann.**

Mit dieser Taste rufen Sie das Optionsmenü auf. Wenn Sie die Taste OPTION/PWR OFF gedrückt halten, schaltet sich der Bildschirm aus und der "WALKMAN" wechselt in den Standbymodus.

### 8 HOLD-Schalter

10 $\vert$  Mikrofon  $\vert$ Damit können Sie Sprachaufzeichnungen machen.

### **11** RESET-Taste

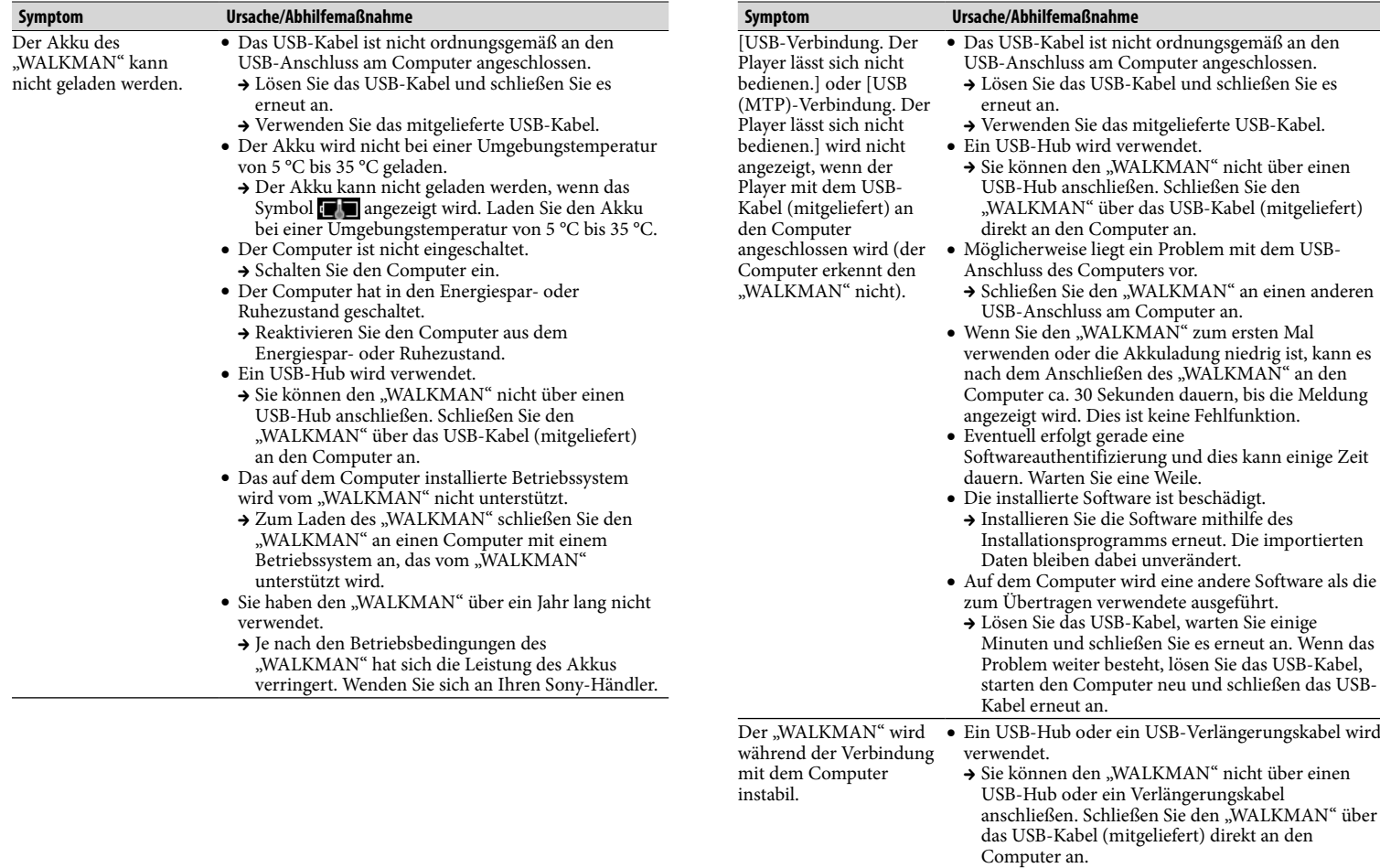

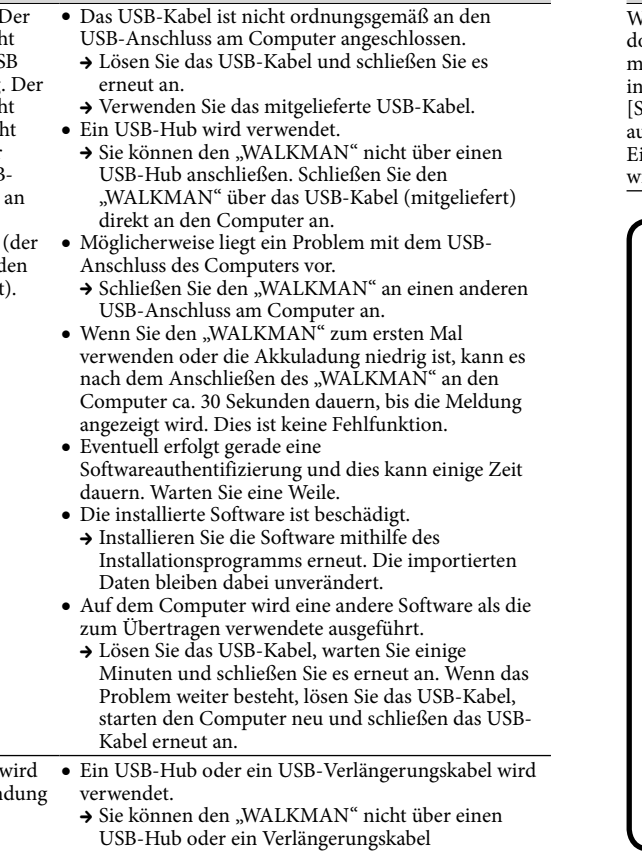

<u> 1980 - Andrea Stationen, Amerikaansk politiker (</u>

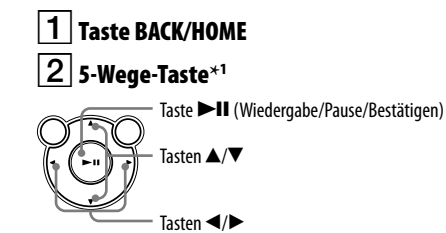

### $3$  Kopfhörerbuchse

#### $4$  WM-PORT-Buchse

Schließen Sie hier das USB-Kabel (mitgeliefert) oder Peripheriegeräte (nicht mitgeliefert) an.

### **5** Display

### Taste VOL +**\***<sup>1</sup> /–

### $7$   $\vert$  Taste OPTION/PWR OFF

#### Öse für den Riemen

Drücken Sie diese Taste mit einem dünnen spitzen Gegenstand.

\*1 Auf diesen Tasten befindet sich ein Tastpunkt. Dieser erleichtert die Bedienung der Tasten.

### *Sicherheitsmaßnahmen*

#### **Hinweise zu den Kopfhörern**

- Stellen Sie die Lautstärke am Gerät nicht zu hoch ein, so dass Sie auch bei längerem Musikhören keine Gehörschäden erleiden.
- Bei hoher Lautstärke können Sie möglicherweise Umgebungsgeräusche nicht •<br>mehr wahrnehmen. Verwenden Sie das Gerät nicht in Situationen, in denen ein **uneingeschränktes Hörvermögen erforderlich ist, z. B. beim Auto- oder Fahrradfahren.**

#### **Hinweis zu Lizenzen und Marken**

Lesen Sie dazu im Benutzerhandbuch (HTML-Dokument) nach.

Setzen Sie den Akku (eingesetzte/r Akku/Akkus) nicht über einen längeren Zeitraum einer Überhitzung aus, wie z. B. Sonne, Feuer oder dergleichen.

Aktueller Verbrauch: 500 mA

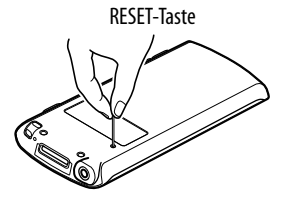

#### Aktuelle Informationen

Bei Fragen zu oder Problemen mit diesem Produkt oder wenn Sie Informationen zu Artikeln benötigen, die mit diesem Produkt kompatibel sind, besuchen Sie folgende Websites. Für Kunden in den USA: http://www.sony.com/walkmansupport Für Kunden in Kanada: http://www.sony.ca/ElectronicsSupport/ Für Kunden in Europa: http://support.sony-europe.com/DNA Für Kunden in Lateinamerika: http://www.sony-latin.com/index.crp Für Kunden in anderen Ländern/Regionen: http://www.sony-asia.com/support Für Kunden, die Überseemodelle gekauft haben: http://www.sony.co.jp/overseas/support/